# Webプロキシ利用の手引き(Windows 11編)

Windows 11 デバイスにおいて、Webプロキシを利用して、学内情報ネットワークのネットワーク接続サービスからインターネットにアクセスする方法を説明します。

スクリーンショットは Windows 11 22H2 のものです。バージョンによってクリックする場所やメッセージが若干異なることがあります。

ステップ ガイド

# Webプロキシの設定画面を表示する

1. タスクバーのネットワーク接続アイコン(モニタとLANケーブルアイコン、もしくは Wi-Fi アイコン)を右クリックします。

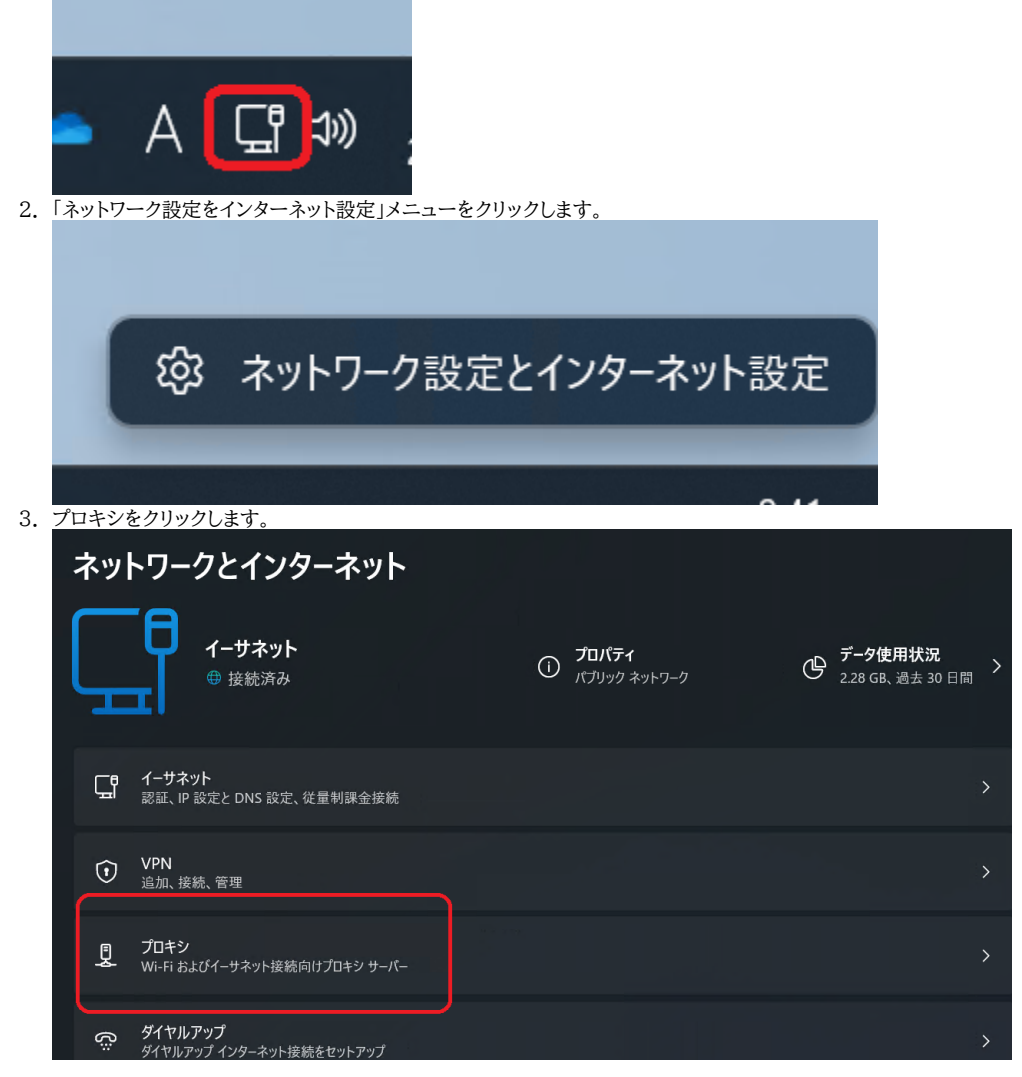

次にご使用のネットワーク接続サービスに応じてプロキシを設定します。

### Webプロキシを設定する(認証付き無線LAN・認証付き情報コンセント)

1. 「自動プロキシ セットアップ」の「設定を自動的に検出」をクリックしてオンにします。

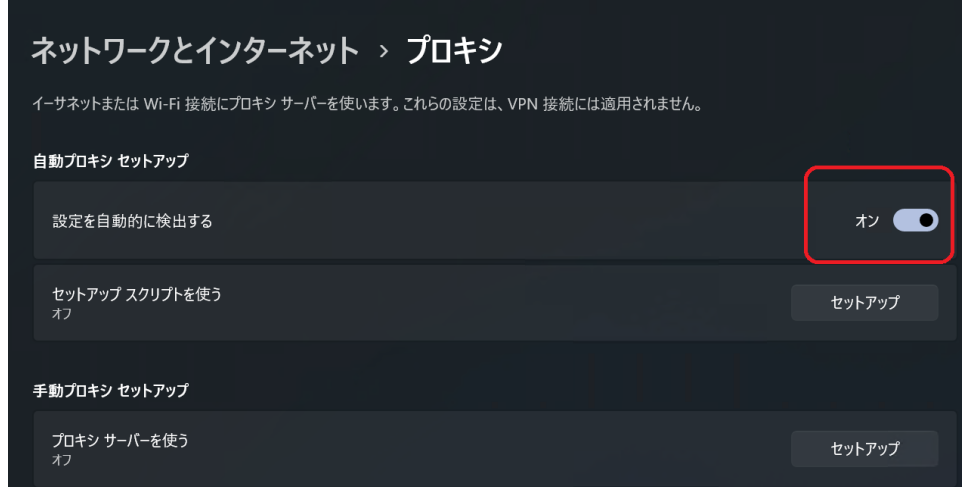

# Webプロキシを設定する(固定グローバル IP アドレス接続・端末VPN)

1. 「セットアップ スクリプトを使う」をクリックします。

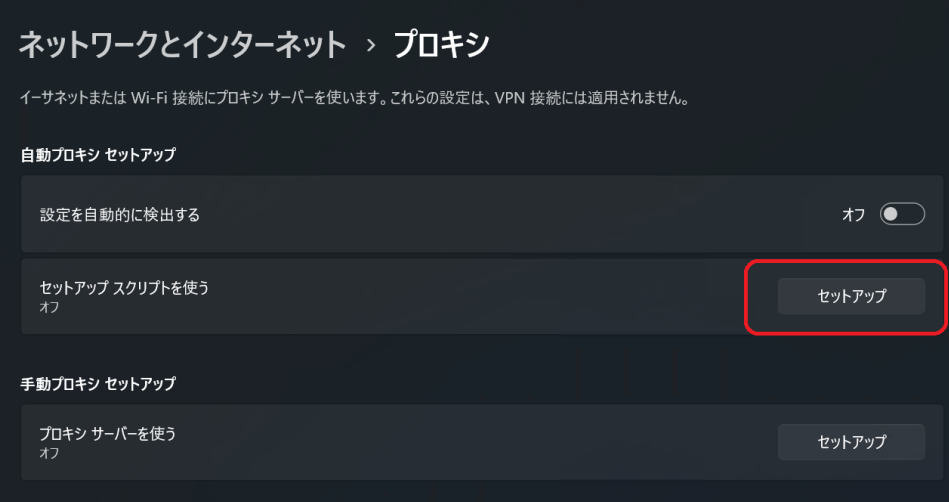

2. 「セットアップ スクリプトを使う」をクリックしてオンにします。

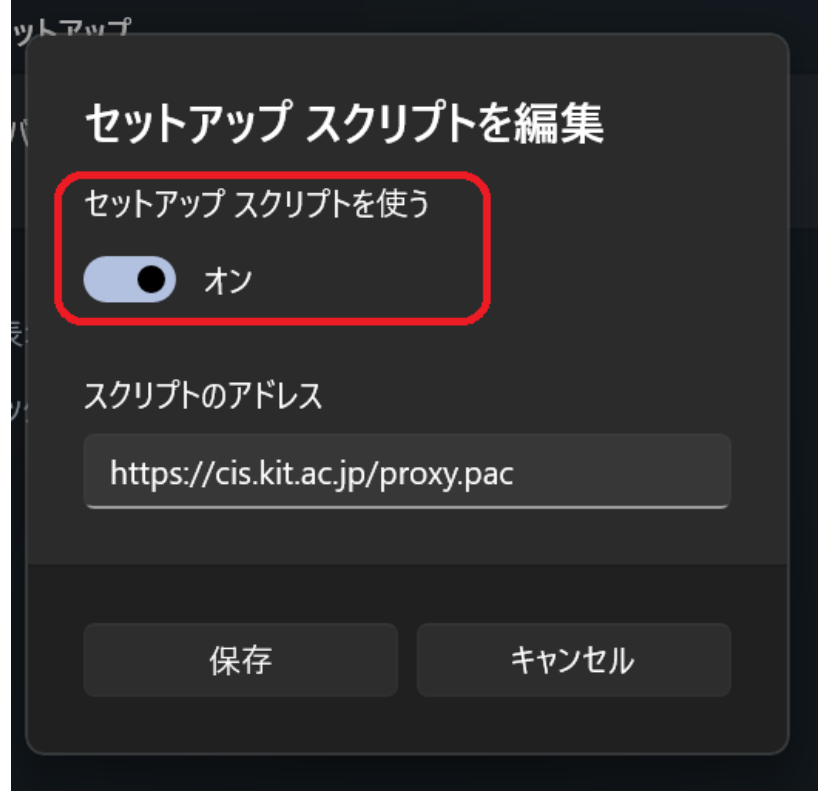

3. 「スクリプトのアドレス」に以下のアドレスを入力します。

<https://cis.kit.ac.jp/proxy.pac>

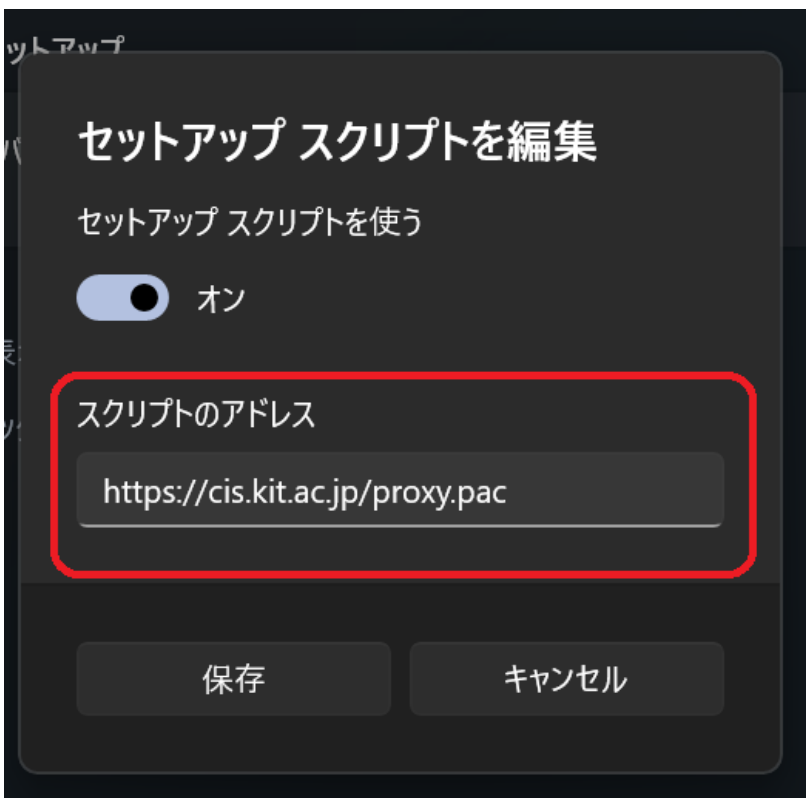

#### 4. 「保存」ボタンをクリックします。

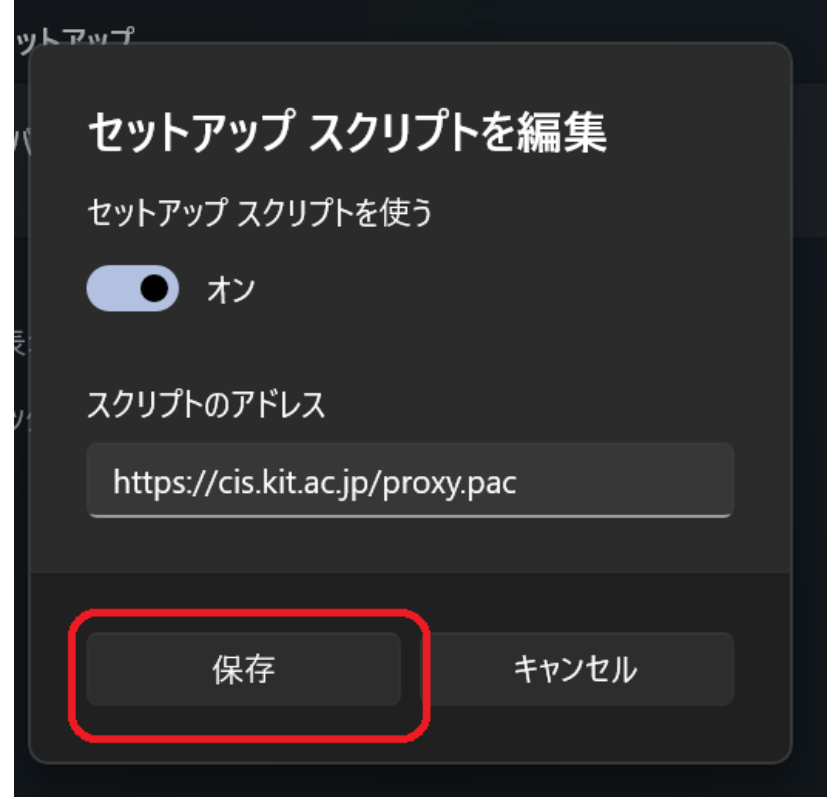

## 関連記事

- [認証付き無線LAN \(KITnetX\) 利用の手引き](https://info.cis.kit.ac.jp/wiki/pages/viewpage.action?pageId=125570276)
- [コンテンツ管理サービス \(Confluence\) 利用手引き](https://info.cis.kit.ac.jp/wiki/pages/viewpage.action?pageId=125567665)
- [Microsoft 365利用手引き](https://info.cis.kit.ac.jp/wiki/pages/viewpage.action?pageId=125570301)
- [端末 VPN \(Cisco ASAv\) 利用手引き \(Android 編\)](https://info.cis.kit.ac.jp/wiki/pages/viewpage.action?pageId=53840060)
- [端末VPN利用手引き](https://info.cis.kit.ac.jp/wiki/pages/viewpage.action?pageId=53840134)